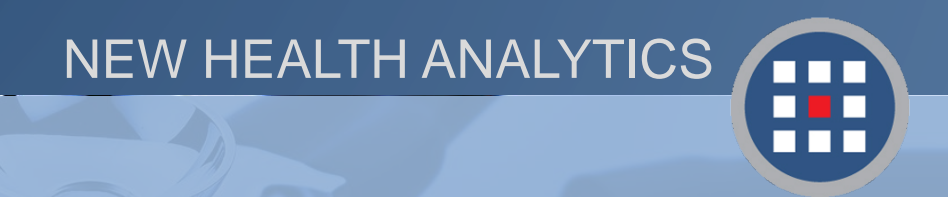

Section 5 Creating, saving, and managing filter groups for future use Using Groups in PCA Plus V2

Version 2.2017

# **Groups in PCA Plus**

There are multiple options for grouping and saving filters for quick future use. This section of the manual will identify each option and walk you through the steps to create and manage your own filter groups.

Use the dropdown menu to change the group search display.

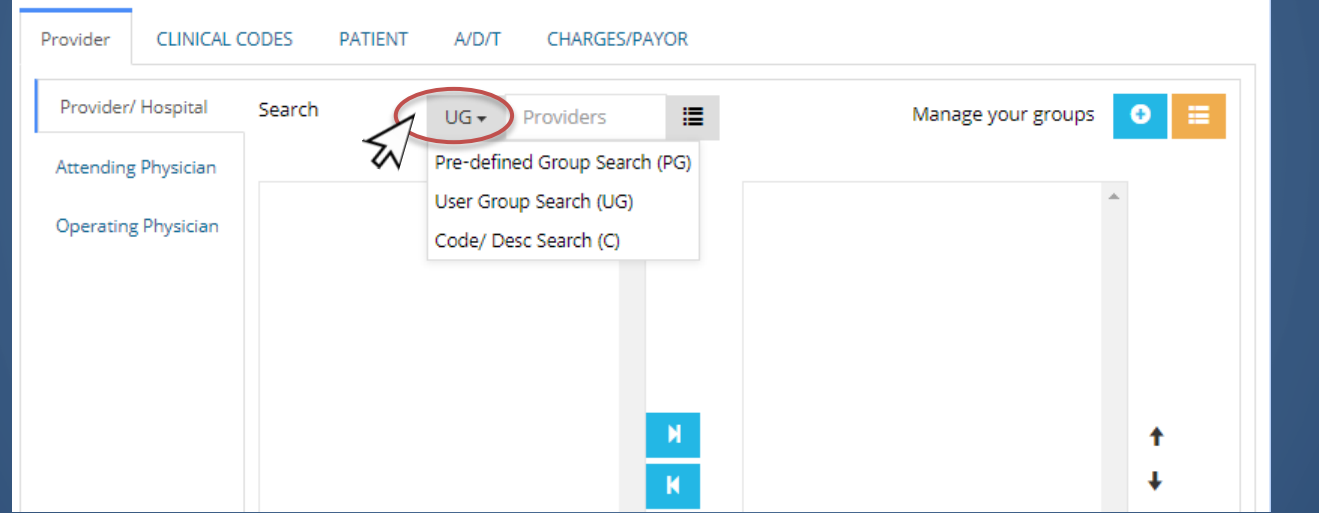

**-User Group Search (UG)** displays groups you have made within your PCA account. This is the default. **-Pre-defined Group Search (PG**) are groups designed by New Health Analytics for certain systems, service lines, etc.

**-Code/Desc Search (C)** will display all possible selections.

# **Pre-defined Group Search (PG)**

The pre-defined group search (PG) setting will display commonly grouped filters or those that have been pre-programmed by New Health Analytics.

Groupings that can be found in the **pre-defined group (PG)** searches include:

- Provider / Hospital
- Payer groups
- Age groups
- Zip Codes & **Counties**
- AHRQ & MDC code groupings
- 3M service lines (as seen on right)

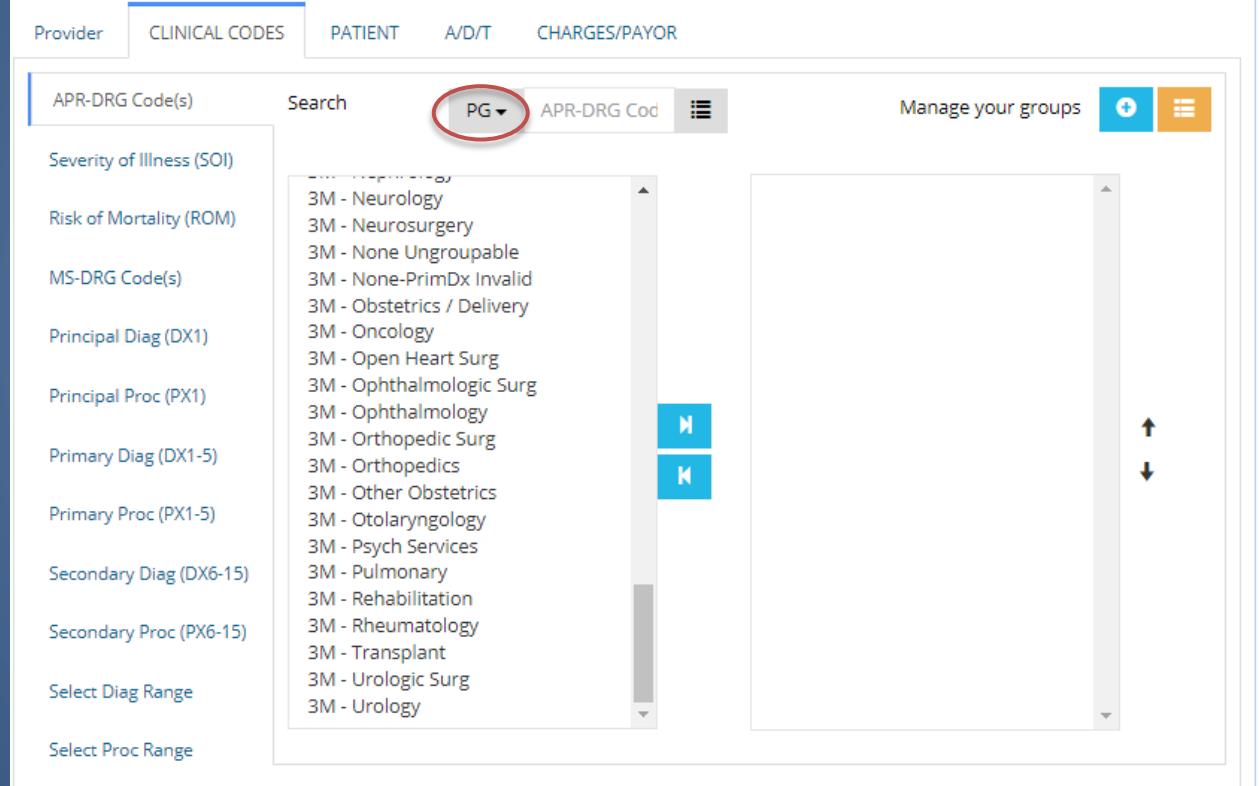

*Note: Users are not able to edit the filters present in pre-defined groups. Instead, a new group will need to be manually created as a User Group, explained later in this section.*

### **Pre-defined Group Search (PG)**

To view the items present within a pre-defined group, select the group and move it to the filter selection box (on the right). Then, **double-click** the group name to open the group management window.

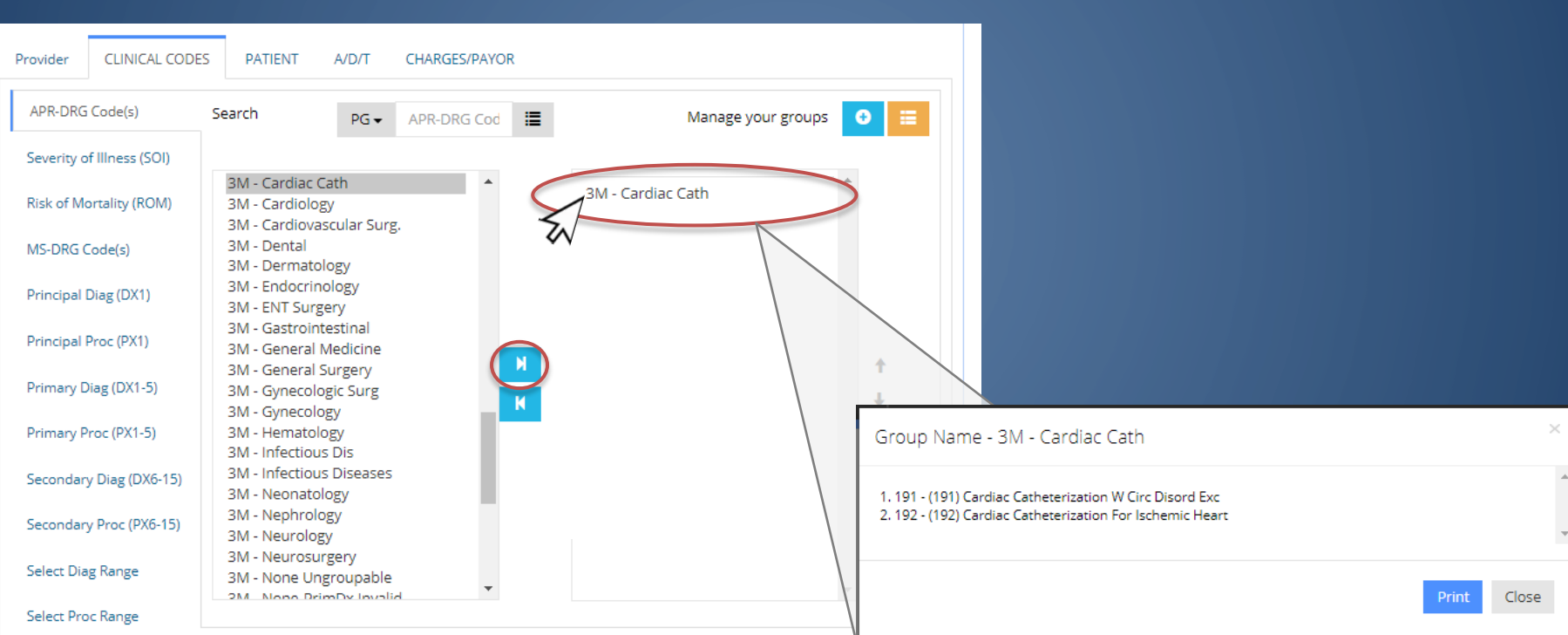

*Note: Users are not able to edit the filters present in pre-defined groups. Instead, a new group will need to be manually created and upload as a User Group, explained later in this section.*

# **Code/Desc Search (C)**

The Code/Desc Search (C) setting will display all possible filter selections in that category.

Use this search method for individual filter items, or select more than one by using the Ctrl or Shift keys.

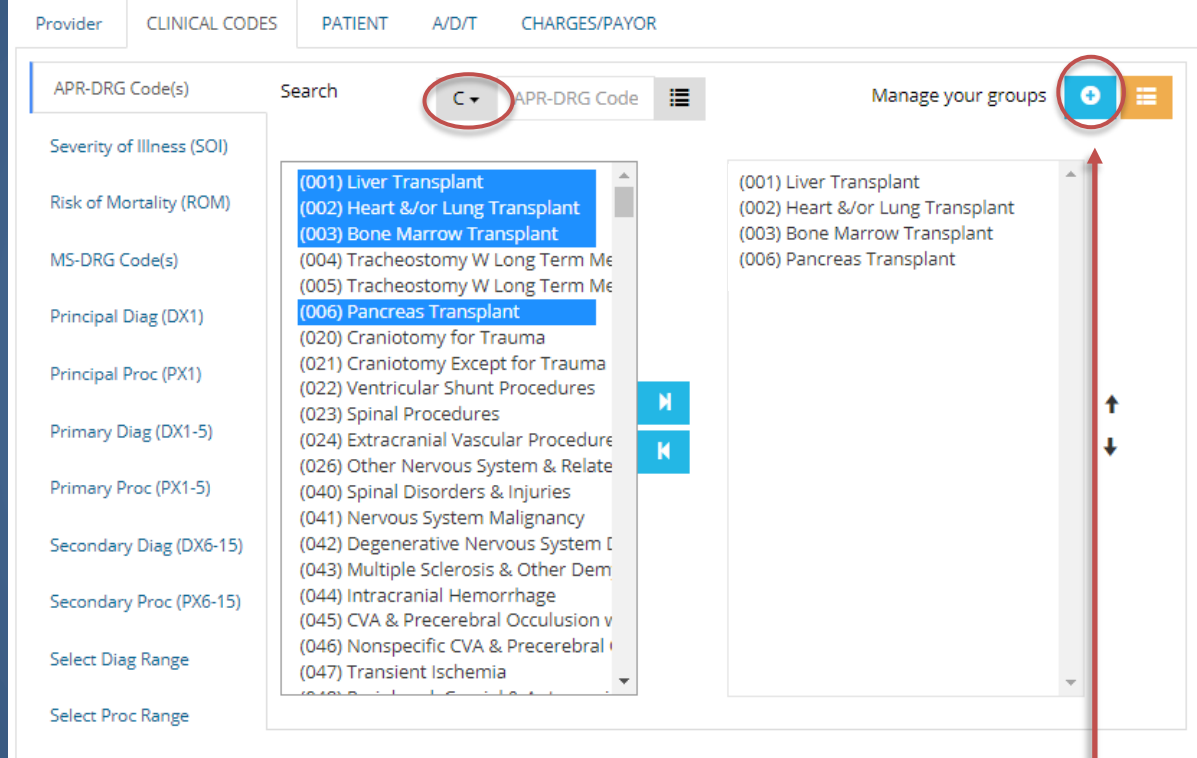

The Code/Desc Search (C) setting can also be used as the selection process for creating a new group. By moving your selections over to the box on the right and clicking the blue + sign button by "Manage your groups," you can save your current filter selections.

# **User Group Search (UG)**

The User Group Search (UG) will bring up your previously created filter groups within your PCA Plus account. If you do not have any saved groups, the filter box will appear empty.

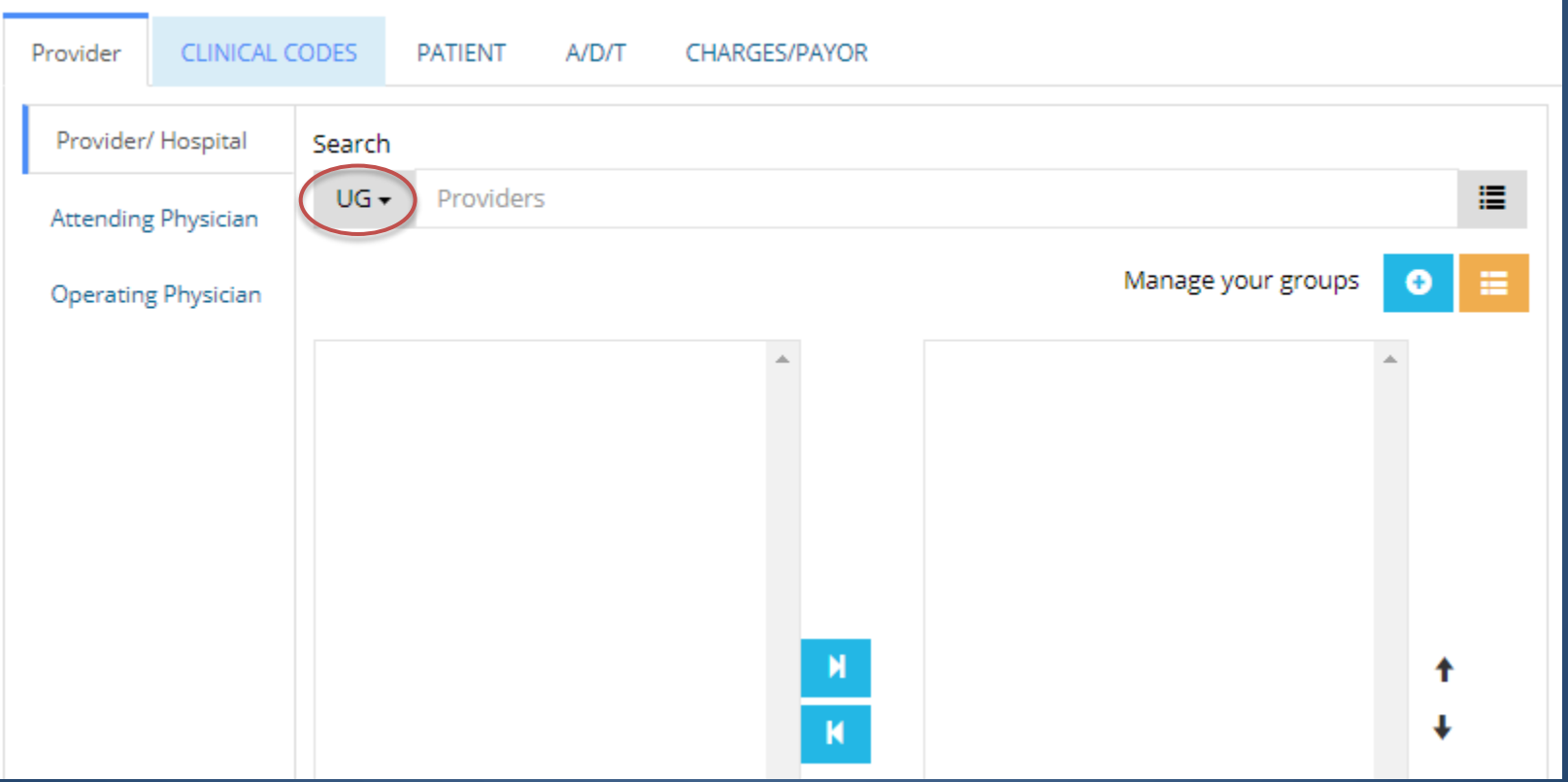

### **Creating User Groups**

To create a new User Group, click on the blue plus sign button next to "Manage your groups" to open the group management window.

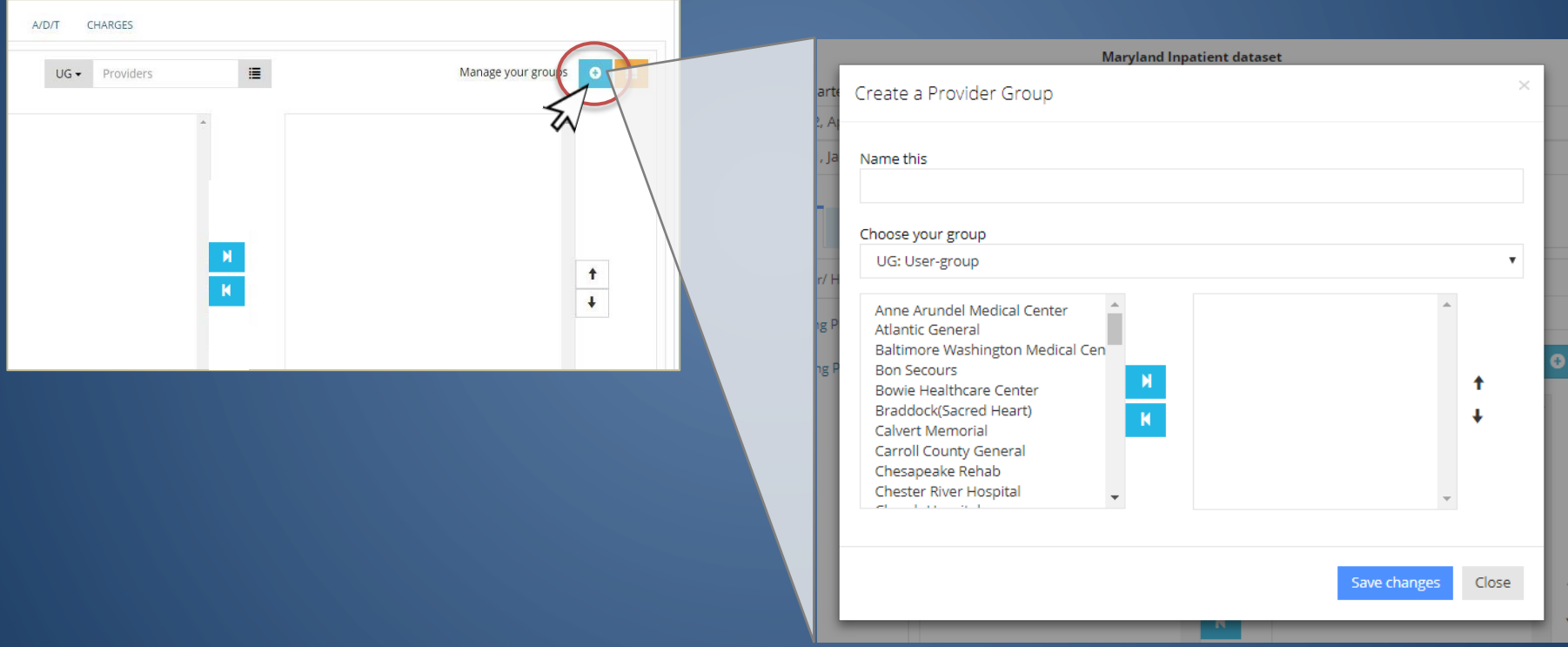

# **Creating User Groups**

Selecting filter items for a new group is the same as selecting filters for a report.

Select desired filters by highlighting one or multiple items, and use the arrows to move them to the selection box on the right.

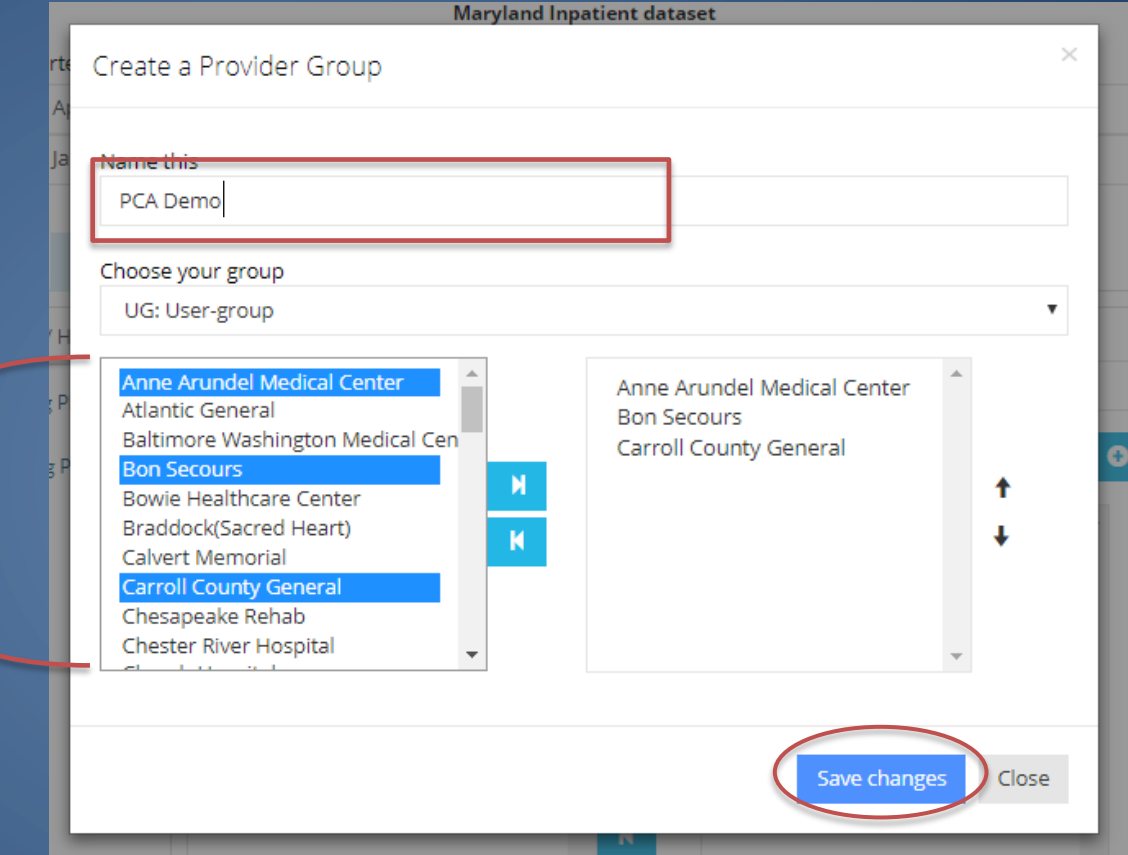

Enter the Group Name into the text box and click "Save Changes." The group will now appear in the User Group (UG) search for that category.

### **Editing or Deleting User Groups**

To edit or delete a user group, click on the orange button next to "Manage your groups" to open the "My Groups" window.

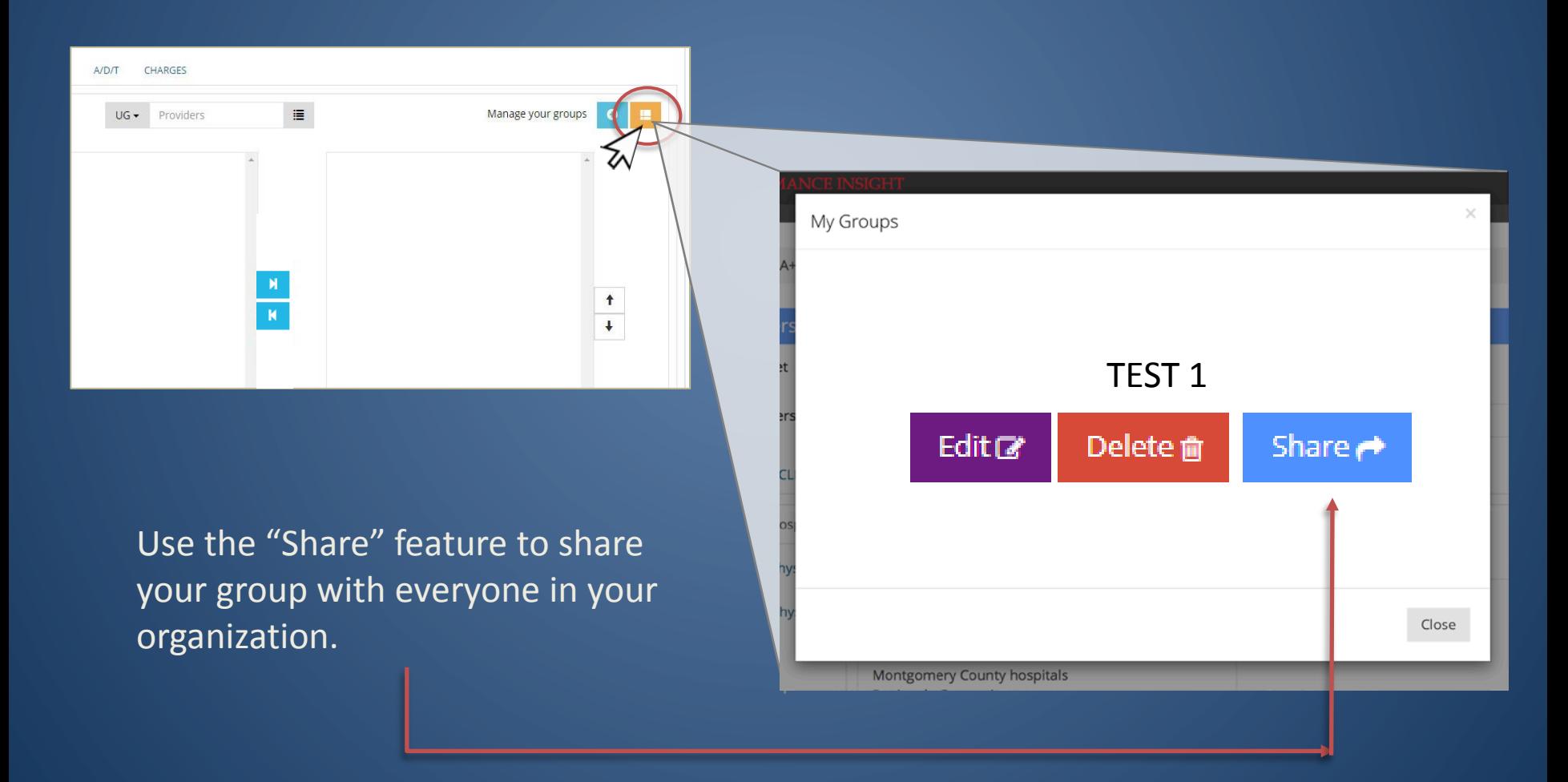

#### **Editing User Groups**

Click the purple Edit button next to the group you want to edit.

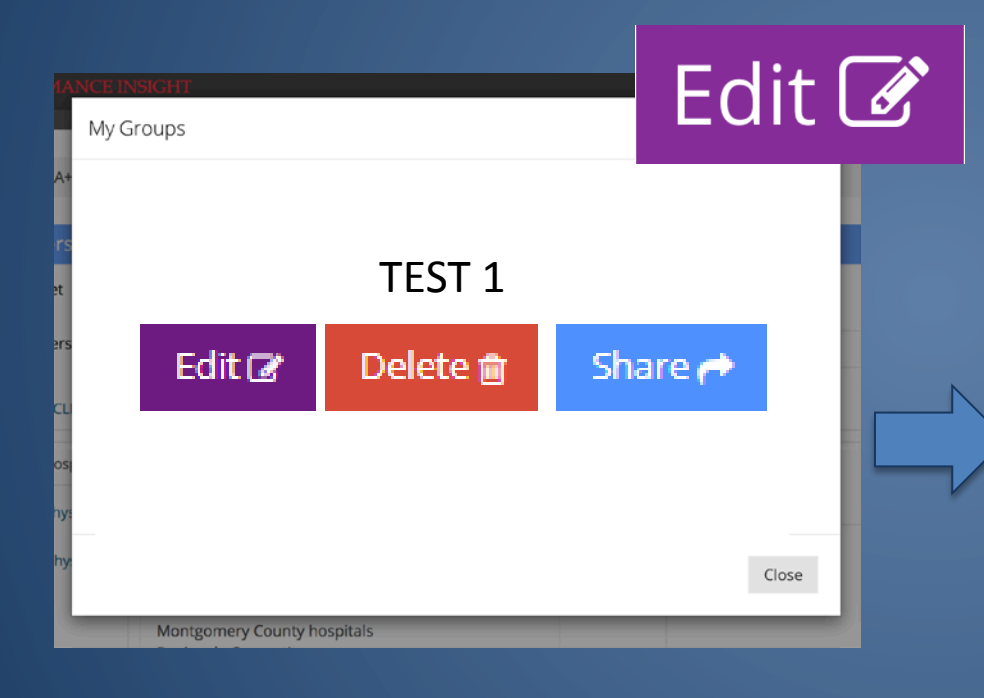

The group modification window will appear, allowing you to make changes to that saved group. Click "Save Changes" when finished.

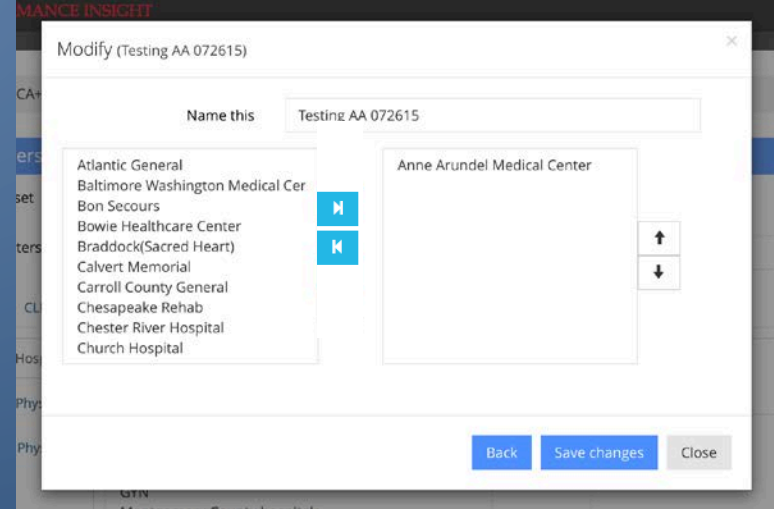

#### **Deleting User Groups**

Click the red Delete button next to the group you want to delete.

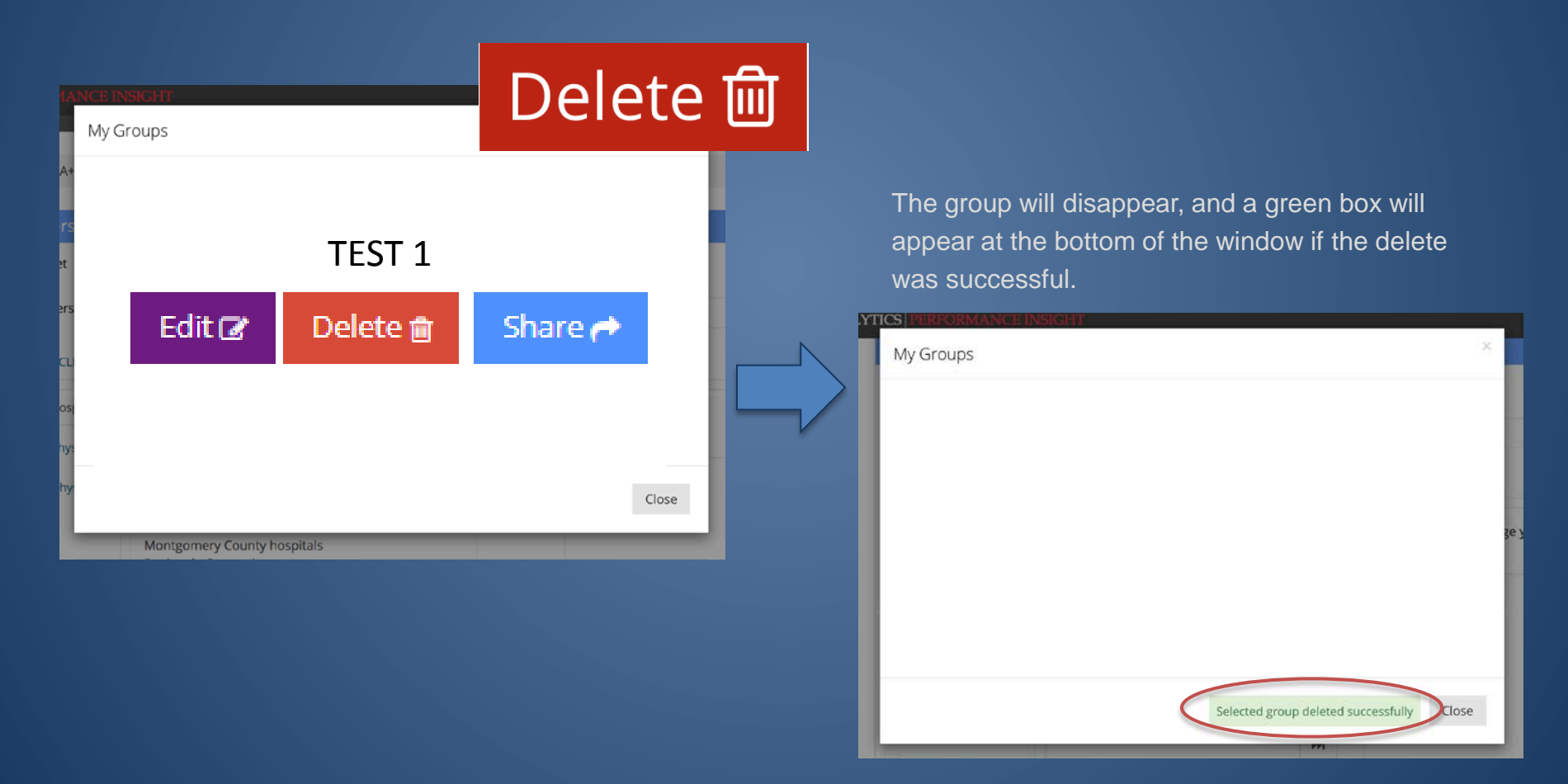

# **Uploading Groups**

For more efficient grouping, use the "Upload Groups" feature on the left hand menu.

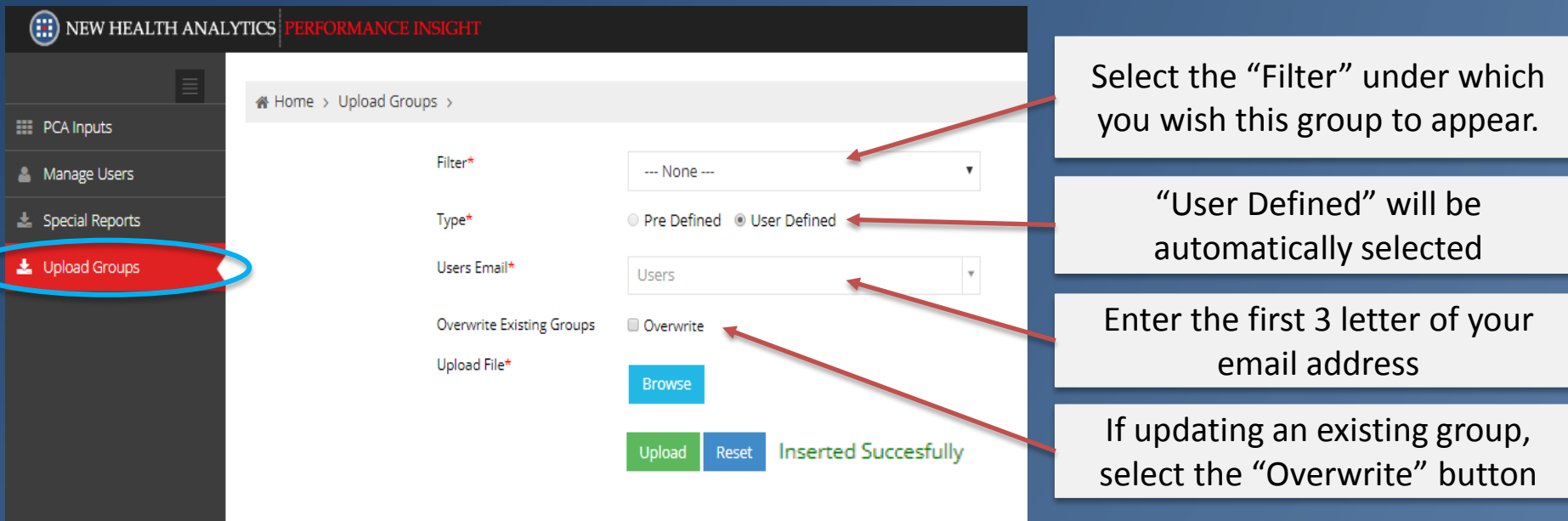

- Once all selections are made, click the "Browse" button and upload your file.
- **Note**: your upload filename should be 'provider\_ug.csv'
- Upon successful uploads, a green message "Inserted Successfully" will appear.

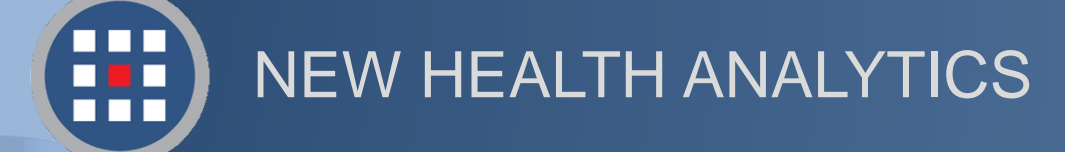

### Help & Support

For information regarding our products, PCA Plus software support, and customer service, please contact:

Website: http://newhealthanalytics.com/

Support Center: http://support.smanha.com/

Phone: (804) 245-8240 info@newhealthanalytics.com

Address: 200 Westgate Parkway, Suite 104 Henrico, VA 23233